# **MOOER**

## **PRIME P2 INTELLIGENT PEDAL**

## Portable Touch Screen Multi-Effects Unit

## **Owner's Manual**

## **CONTENT**

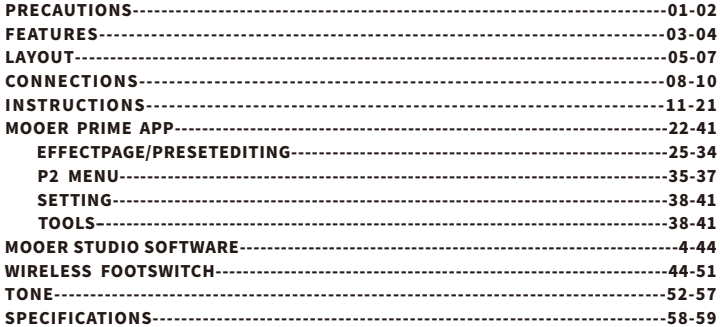

## PRECAUTIONS

### Powersupply

- Please use a power supply that meets UL, CSA, VDE or CCC standards.
- Please use a power supply that meets the manufacturer's power requirement.
- Please unplug the power supply when the device is turned no used or during a thunderstorm.
- ●Pleasedonotexposeabattery-powereddevicetoheatorhumidenvironments.
- Should peculiar smells or strange noises occur during charging, please stop charging immediately and contact the after-sales team for repair or replacement.
- ●Incaseofleakingliquid,donotlettheliquidcomeincontactwithyourskinoreye. Should contact occur, we recommend contacting a doctor as soon as possible.
- To avoid fire or explosion, please do not disassemble the device to access its battery.

### Storageandusagelocations

Toavoiddeformation,discolorationorotherseriousdamage,donotexposethisdeviceto any of the following conditions:

- direct sunlight
- extreme temperature or humidit
- 
- excessively dusty or dirty locations
- magnetic fields
- high humidity or moisture **extending the strong vibrations or shocks**

### Cleaning

Clean only with a soft, dry cloth. If necessary, slightly moisten the cloth. Do not use abrasive cleaners, cleaning alcohol, paint thinners, wax, solvents, cleaning fluids, or chemical-impregnatedwipingcloths.

Operation

- Please do not use excessive force to operate the control elements of the unit.
- Please do not drop the unit, and avoid heavy blows.
- ●Pleasedonotmodifytheunitwithoutauthorization.
- Should repairs be required, please contact the MOOER support team for more information.
- Always turn the device and connected devices off before setting up connections to avoid malfunctionsandunexpecteddamage.

### Interferencewithotherelectronicdevices

Radios and televisions placed nearby may experience interference with reception. Operate this device at a suitable distance from radios and televisions. Electromagneticsourcesinyourcloseenvironment,suchasotherelectronicdevices, WIFI routers etc., may cause interference noises in your P2.

# FEATURES

- Eliminates the need to carry a large number of different pedals and their associated powersupplies
- Easy configuration of an effects chain without complicated user interfaces
- Touch screen allows quick preset changes and access to the tuner directly on the device
- Based on MOOER's unique MNRS technology, allowing for high-quality digital amp modelsandeffectsinasmallformat
- 52 amp models created with MNRS technology + 10 GNR slots to store simulation files downloadedfromthecloud
- ●25cabsimmodels+10GIRslotstostoresimulationfilesdownloadedfromthecloudor third-partyIRfiles
- ●57classicandexperimentaleffectmodels
- Up to 80 presets in 20 banks
- Drum machine with 56 groove varieties, can be synchronized with the Looper
- 4 metronome styles
- Looper with a total capacity of 80 minutes (storage for 10 loops with 8 minutes each)
- Supports loading of  $3<sup>rd</sup>$  party IR files
- Supports Tone Cloud sound sharing
- Supports stereo output for stereo effects
- Stereo headphone output, support 3.5mm TRRS headphone
- Bluetooth audio playback in stereo for practice or jamming
- ●USB-CchargingportalsosupportsaudioplaybackoverUSBandUSB-OTGforlive streaming and easy recording
- Can be controlled using MOOER F-series wireless footswitches
- Can be controlled from an external MIDI controller
- Integrated rechargeable battery with up to 5 hours of battery life
- Free mobile app for easy editing of sounds as well as saving, organizing and sharing presets
- ●MOOERStudioPCmanagementsoftwareforbackupandupdatesandloading3rdIR

## **LAYOUT**

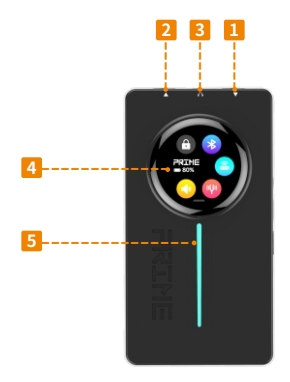

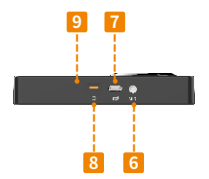

## **1** Inputjack

6.35mm(1/4″)TSjack.Connectyourinstrumentcablefromyourguitarhere.

### **Output jack 2**

6.35mm(1/4″)TRSjack.Useaninstrumentcabletoconnecttoyouramplifier.Youcan use a TRS 2 x TS splitter adapter to achieve stereo output.

## HEADPHONE

3.5 mm (1/8") TRRS jack for headphone / headset connection. If used with a headset (headphones+microphone),themicrophoneinputcanbemixedinwiththeoutput signal.

### 4 Control interface touch screen

Shows the currently selected preset. Swipe to display volume controller, tuner, battery status, Bluetooth status and footswitch connection. When the P2 is turned off and connected to a power supply, the screen shows the battery charging status in percent.

## **5** LED indicator strip

The indicator strip flashes in different colors during boot-up and then lights up each timeaninputsignalisdetected.

### MIDIjack **6**

3.5 mm (1/8") jack for connection to a MIDI controller.

### USB-C charging port / OTG port

Use the supplied USB-C to USB-A cable to connect to a regular 5 V, 2.0 A USB-A power supply unit (e.g. mobile phone charger). Connect this port to a computer or mobile device (OTG adapter required) to play back or record audio

### **Power button**

Long press for Power ON/OFF; short press to lock/unlock the touch screen.

### **Reset Switch** -9

Should the P2 fail to react and this cannot be remedied by switching the unit off and on again with the Power button, you can use a paper-clip or a pin to press the reset button in this hole. This will force the device to turn off. It can then be re-started with the Power button

## **CONNECTIONS**

Normal

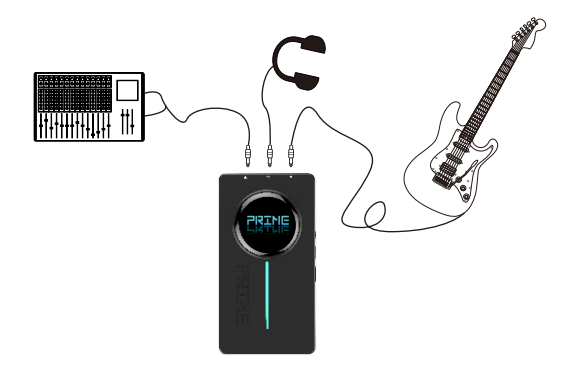

### Tipp for stereo output

P2 supports stereo output using a 1-in-2 (TRS  $\rightarrow$  2 x TS) adapter cable.

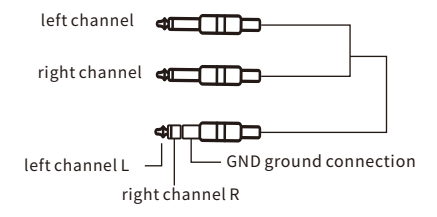

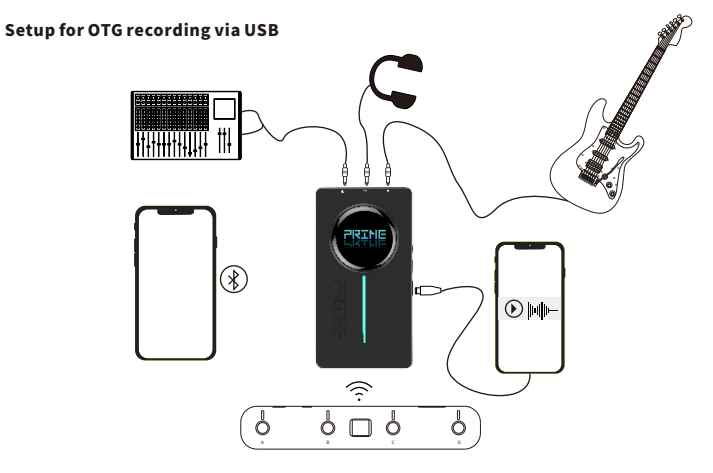

## INSTRUCTIONS

### Connect your instrument and amp

The P2 can be wired like any other effect pedal. Connect your guitar to the INPUT (1) of the P2 with an instrument cable; use another instrument cable to connect the OUTPUT (2) to your Amp or other effects. You can put other effects before or after the P2. You may have to adjust the input gain of the P<sub>2</sub> using the Prime App if you use high-gain pedals in front of the P<sub>2</sub>. See section Input Gain below.

### Poweron

Long press the Power button (8) for two seconds to activate the pedal. After a few seconds ofpoweringup,thescreenwillshowthecurrentlyselectedpresetnumberandbankaswell as the name of the active preset.

### PresetselectionontheP2touchscreen

Tap on one of the letters A, B, C or D to select one of four presets in the currently selected bank. The active preset is indicated by a filled circle around the letter and by the name in themiddleofthescreen.

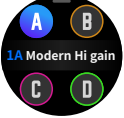

### BankselectionontheP2touchscreen

Tap the preset name in the middle of the screen to open the bank selection mode and tap on the right / left arrows to select one of 20 banks.

After selecting a bank, you need to tap one of the four preset letters, to actually activate the presetwithintheselectedbank.Ifyoudonotselectapresetwithin3seconds,thescreen will switch back to the currently active preset.

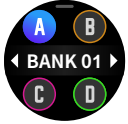

### P2Toolsscreen

Swipe down on the touch screen to access the Tools screen.

(1)Tapthetuningforktotuneyourguitar.DependingonasettingcontrolledbythePRIME

App, the output may be muted for silent tuning. See section Tuner.

(2) Tap the speaker icon to open an output volume control bar.

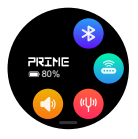

- $(3)$  Tap the footswitch icon to connect / disconnect a wireless footswitch (footswitch must be in pairing mode to connect).
- (4)TaptheBluetoothicontoactivate/deactivatetheBluetoothaudioplaybackfeature.
- (5) The battery indicator shows the status of the P2 battery.

### **Bluetooth Playback**

Tap the Bluetoothicon  $(\frac{1}{2})$ on the Tools screen to activate the Bluetooth audio playback feature. As soon as a mobile device is paired with the P2, music from the mobile device can be played back through the output of the P2. Adjust the playback level with the volume controlonyourmobiledevice.YoucanalsoadjustthemixontheMixerPageofthePrime App(seebelow).

Use this feature to jam along to backing tracks or for practicing.

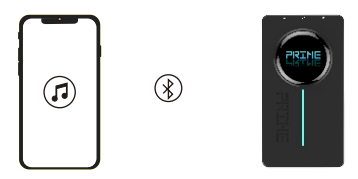

### Pairing

Open the Bluetooth menu of your mobile device, search for a new device, select "Prime P2 Audio" and confirm the connection

### USB-Audioplayback

When connected to a Smartphone, computer or tablet via a USB-cable plugged into to the USB-C port on the side, the P2 supports audio playback from the connected devices.

The audio signal will be mixed with your instrument signal and routed to the output of the P2toallowyoutojamalongwithyouraudiomaterial.Usethevolumecontrolsofyour mobile device/computer to control the volume of the audio material in the mix. You can also adjust the mix on the Mixer Page of the Prime App (see below).

For connection to a mobile device, an OTG cable / adapter may be required (to be purchased separately). You can use the included USB-C to USB-A cable for connecting to a computer equipped with a USB-A port.

### USB OTG recording

When connected to a Smartphone, computer or tablet via a USB-cable plugged into to the USB-C port on the side, the P2 supports direct OTG (on-the-go) recording on the connected device.

For connection to a mobile device, an OTG cable / adapter may be required (to be purchased separately).YoucanusetheincludedUSB-CtoUSB-Acableforconnectingtoacomputer.

Use audio recording applications on your computer / mobile device to record the signal from the P<sub>2</sub>

The OTG recording feature of the P2 is designed for easy and direct recording on a mobile platform.

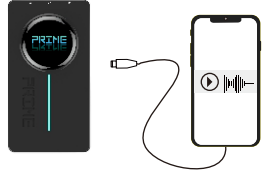

### Headphones/Headset

The P2 can be connected to headphones or a headset using the 3.5 mm  $(1/8<sup>n</sup>)$  TRRS headphone port.

If used with headphones (TRS-jack) the headphones will receive a stereo signal representing the same mixed output that the 6.35 mm output jack puts out (mix of instrument input and audio-signal received over Bluetooth and/or USB).

If used with a headset (headphones + microphone, TRRS-jack), the headset will also receive the stereo output signal, but additionally, the input signal from the headset microphone canbemixedinwiththeoutputsignal.Thisway,youcanusetheP2tosingalongtoyour playingorabackingtrack.

The P2 can be used to apply additional effects to the vocal channel. See section Mixer Page in the PRIME App for more information.

### Screen Lock

The touch screen can be locked to prevent accidental setting changes. Short press the Power button to lock / unlock the touch screen. In lock mode, the screen shows the selected preset, but does not respond to touch input.

Thescreenalsolocksautomaticallyafteratimeperiodthatcanbespecifiedusingthe Auto-LocksettinginthePRIMEApp.

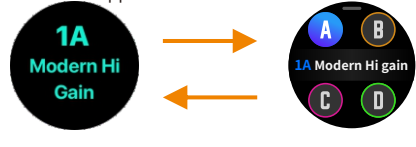

### AutoShutdown

Tosavebatterycapacity,theP2willautomaticallyshutdownwhenitisnotinuse(noinput signal detected).

Long-press the power button on the P2 to re-start it. It will return to the last used preset. The timeout for the Auto Shutdown can be adjusted in the PRIME App. See section Auto Shutdownforfurtherinstructions.

### Charging

The P2 is equipped with a built-in rechargeable lithium-ion battery (3000 mAh). The device supportschargingviacellphonecharger(notincluded),apowerbankortheUSB-Aportof acomputer.

The Prime P2 can be used while it is being charged.

The power source must provide 5 VDC / 2 A (10 W). The charging time for a full charge is about 3 hours\*. The P2 can run for about 6 hours\* before it needs to be re-charged.

(\*Charging time and battery life are based on lab test data).

### Notes:

- Please use a USB-C to USB-A/USB-C to USB-C cable for charging (included).
- The P2 is internally protected against over-charging, deep discharge, short circuit and over-current.
- If stored for more than 3 months after being fully charged, the P2 must be re-charged to maintainbatterycapacity. Do not store a discharged P2 for more than 1 month without re-charging it.
- After 300 cycles the battery reaches about 75% of its original capacity.
- Charge the battery at temperatures between 0°C and 45°C. Store the device at 25°C  $±5°C.$
- The device may get warm during charging or regular use. This is normal and does not affect the functions. Pease avoid using the device in high-temperature environments.

### **Footswitch control**

The Prime P2 supports the MOOER F-series wireless footswitches (purchase separately). The footswitch can be used to control several functions of the P2 such as Preset and Bank selection, Tuner access, Drum Machine and Looper control or Tap-Tempo input. Before using the wireless footswitch for the first time, it must be paired with the P2. Please seesectionWIRELESSFOOTSWITCHforfurtherinstructions.

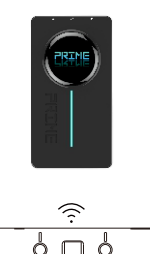

**20**

 $\overline{a}$  and  $\overline{b}$  becomes the contract of  $\overline{a}$ 

### **MIDI Control**

Preset switching, Looper and Drum Machine functions of the P2 can be controlled using CC commands from an external MIDI controller

Use the included MIDI adapter cable (3.5 mm 5 PIN connector) to connect a controller to the MIDI jack on the side of the P2.

See section MIDI Settings in the PRIME App for instructions about assigning MIDI commands to P2 functions

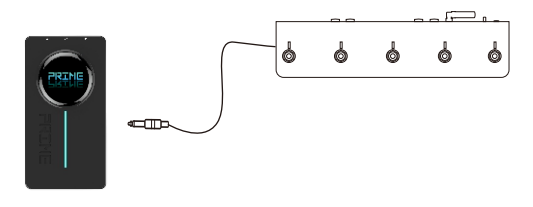

## MOOERPRIMEAPP

Users can download the MOOER PRIME App to edit preset patches, control effect parameters, store and recall up to 80 presets, download and share presets with other users in the MOOER Tone Cloud and activate and control tools like Tuner, Drum Machine, Metronome and Looper.

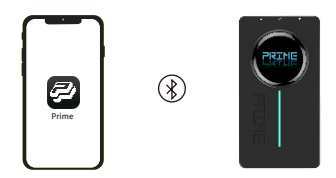

### Download

Please download the MOOER Prime App from Google Play Store, Apple App Store or the official MOOER Download-Support website and install it on your mobile device.

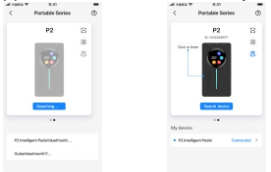

### Connection

Turn the P2 on by long pressing the Power button.

Activate Bluetooth and Location Services on your mobile device.

YourdevicewillalsoneedagoodinternetconnectionwhenyouwanttousetheToneCloud upload/downloadfeatures.

OpenthePrimeApp,swipetoselect"P2″ontheHomescreen,tapon"SearchDevice″and then tap on the device name below. Wait a few seconds until the connection is established and "Connected" is displayed. The image of the P2 is then shown in full color. Tap on the image of the P2 to open the user interface.

### **Userinterface**

The top of each screen shows the following tabs:

**FE** (Menu), Effect, Library and Mixer

Symbols in the bottom part of the screen:

ه

Home button to return to the home screen

Footswitch button for connecting to a wireless footswitch. The icon is shown in blue color when a footswitch is connected and grev when not.

### **Bluetoothicon**

Blue if Bluetooth connection is successful. If the Bluetooth icon is grey1, the P2 unit is either off or out of range. Turn the P2 on or bring it closer to your mobile device and tap the Bluetooth button to re-establish the connection

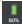

Battery status of your P2.

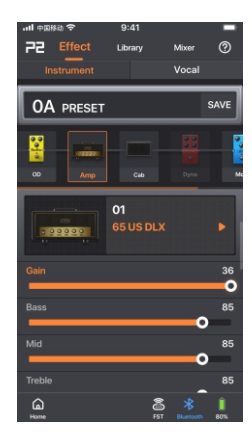

## EFFECTPAGE/PRESETEDITING

### Presetselection

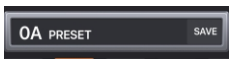

- The P2 comes pre-configured with 80 sample presets that users can adapt to their own taste.
- The currently active preset is shown below the page tabs.
- Tap on the preset name to open the preset list and select another preset. The presets are listed according to their bank (0 - 19), their position within the bank (A - D) and their name (defined by user).
- The preset indicated in the App also changes when you switch presets on the touch screen of your P2 or when you use the optional wireless footswitch.
- If you want to switch presets after you have made changes to a preset, you need to save the preset first by tapping the "SAVE" button behind the Preset name.

**NOTE:** If you do not save a preset before you switch to another preset, all changes will be discarded without warning.

### **Effect Chain**

The next row shows the chain of effect modules The signal passes the modules from left to right. The following module types are available:

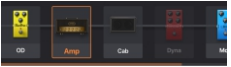

 $OD = 19$  overdrive and distortion effects

Amp=52amplifiersimulations+10GNRfileslotsdownloadedfromthecloud Cab=25cabinetsimulations+10GIRfileslotsdownloadedfromthecloud Dyna=4dynamiceffects(compressors,noisegates…) Filter=3filtereffects(Wah,Q-Filter…)  $MOD=14$  modulation effects (Tremolo, Vibrato, Flanger, Phaser, Chorus, Pitch shift…) DELAY=9delayandechoeffects REVERB=6reverbeffects EQ=2equalizereffects

- ●Modulesshowndimmedarenotactive.Modulesshowninnormalcolorareactive.
- Tap on a module once to select it (frame is shown around the module) and tap it again to activate or deactivate it.
- Slide the effect chain right or left to show more modules.
- Tap and hold a module and drag it left or right to change its position in the effect chain.
- Add a new module by tapping the "+ Add" module at the right end of the chain.

## **Effect selection and parameter adjustment**

- Tap on a module to select it (frame is shown around the module).
- In the field below, tap on the name of the effect to open a list of effect types and individualeffects.
- The available effects depend on the module type (e.g.selectionof52amptypesfortheAMPmodule).
- The fields below the selected effect show typical parameters for this kind of effect. They can be adjusted by tapping and moving the sliders.

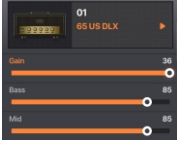

### Saving a preset

- Tap the "SAVE" button behind the preset name to re-name and save the preset. You will be prompted to specify a name and a storage location.
- Edit the name to your liking. If you upload your preset to the cloud, it will be published under this name.
- Specify a storage slot.

The P2 provides 20 preset banks (0 through 19) with 4 slots each (A through D).

**NOTE:** The number (0 - 19) designates the bank number and the letter (A - D) determines the position of the preset within the bank

**NOTE:** Saving a preset in a slot will overwrite any preset thatiscurrentlystoredinthisslot.

Tap SAVE to save the preset or CANCEL to discard your changes.

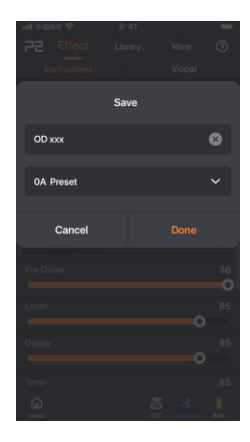

### **Library Page**

This page shows a list of pre-configured sounds you can useasabasisforyourowncreations.Thesamplesare groupedbystyleforeasieridentification.

Select a sound, play your instrument and listen to the effects. If you like what you hear, use the "SAVE" button to store the sound in a preset slot and then adjust it to your liking on the Effect page.

**NOTE:**Savingapresetinaslotwilloverwriteanypreset currently stored in this slot.

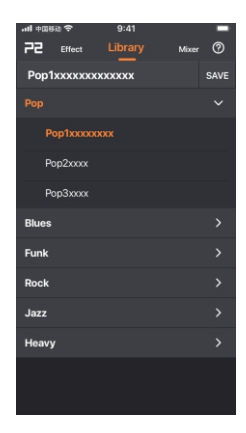

### MixerPage

This page shows a mixer with faders to adjust the output levelsfordifferentsources(Vocal,Bluetooth,USB, Instrument).Eachchannelcanbeindividuallymuted using the  $\begin{array}{|c|c|}$  buttons.

TheVocalchannelcontrolstheinputfromaheadset microphone connected to the 3.5 mm TRRS headphone iack. The microphone signal is mixed in with the output signal. This channel is also equipped with an "EFX" button to access compressor, EQ and reverb effects that will only be applied to the microphone signal. The USB Fader controls the output signal over USB OTG (not the incoming USB signal).

Swipe left to access Master volume faders. Use the Mono / Stereo buttons to select the output mode and the individual faders to control the Stereo panorama.

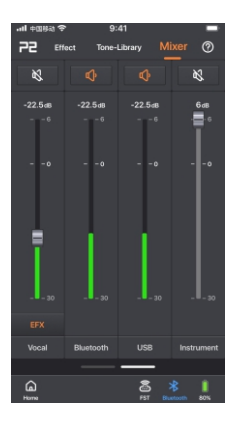

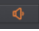

### mutesthecompleteoutput.

links the L and R faders.

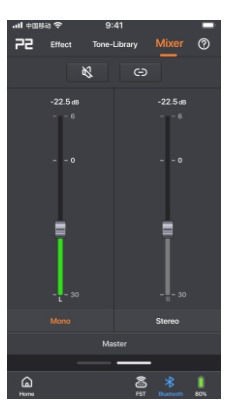

## P2MENU

### Clicktologin/Accountinfo

Please register a MOOER account if you are using the PRIME App for the first time. As a registered user you can download shared presets from users worldwide or upload and shareyourownsoundswithotherusers.

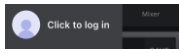

RegistereduserscanalsodownloadMNRSGIRandGNRfiles from the cloud and use them in their P2 effect chains.

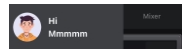

Your profile is shown after you have registered. You can tap your Profile info to open a list of your Downloads and Uploads. You can log out by clicking on your user icon on the first page of the HOME screen.

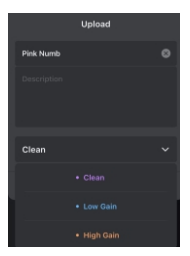

### Upload

After registering, you can use this feature to upload your current preset to the cloud and share it with other users thisway.

Name your preset, add a description and select a style. Then tap Done to upload or Cancel to return without uploading.

Once you have uploaded a preset, you can swipe left to remove the preset from the cloud using the trashcanicon.

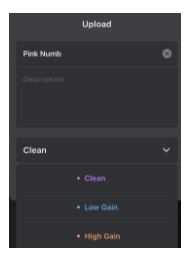

### Clouds

After registering, you can use this feature to explore presets that have been shared by other users.

Tap the headphone icon to test the preset or the download icon to download the preset into your P2. You will be prompted to specify a preset slot where the downloaded presetisstored.

**NOTE:** The downloaded preset will overwrite the preset currently stored in this slot!

After downloading a preset from the cloud you can modify its settings on the Effects page.

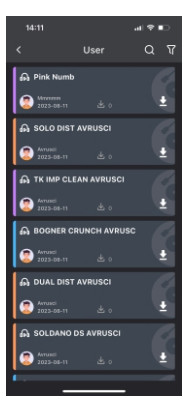

# SETTING

### Cabsim

Thisswitchcanbeusedtoturnoffallcabinetsimulations with one click if you use third party speaker cabinets or simulations.

With Cabsim ON, you can set up a Cab module in any preset effect chain and save it's on/off status.

Cabism OFF deactivates all Cab modules in all presets. You can then manually activate a Cab module in a preset, but cabinet simulation will be turned off again, as soon as you switch to another preset.

### GlobalEQ

Use this to activate and adjust global EO settings that will be applied to the output signal, independent of any preset settings.

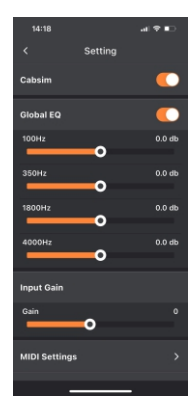

### InputGain

This setting adjusts the input gain for the P2. Use it, to attenuate clipping if you are using re-amplifyingeffectsoraninstrumentwithactiveelectronicsinfrontoftheP2.

### MIDISettings

Use this section to assign MIDICC commands received from an external controller to P2 functions for Preset Control, Drum Machine Control or LooperControl.

Connect a MIDI Controller, send the desired CC command and use the "Learning" button to assign the command to a function.

You can also remove MIDI command assignments in this section.

### Version

This field shows the current version of the P2 firmware.

### Reset

- This will reset your P2 and the App to factory settings!
- Please back up your presets to the cloud or your PC to prevent them from being deleted. YoucanlaterrestorethemfromthecloudviaMOOERStudioPCSoftware.
- All recorded loops will be deleted.

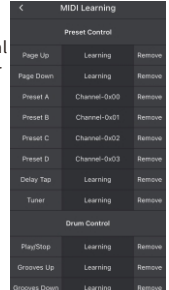

● Use the MOOER Studio software to backup your settings before performing a reset or update.

### Displaybrightness

This setting controls the brightness of the touch screen display on the P2. Adjust the brightnesstothelightingconditionsatthevenue.

### AutoShutdown

The P2 features power-saving mode. Ifthepedalisidle(noinputsignal)forthetimespecifiedinthissetting,itwill automatically shut down in order to save battery life. Long-press the Power button on the P2 to re-activate it.

### Auto-Lock

UsethissettingtoautomaticallylockthetouchscreenonyourP2againstaccidental setting changes. The screen can be unlocked by short-pressing the Power button on the P2.

### **Bluetooth Rename**

Use this setting to specify how your P2 is shown in the list of available Bluetooth devices on yourSmartphone/tablet.

## **TOOLS**

### DrumMachine/Metronome

- ●Taponthenameofthedrumpatterntoselectoneof56 different drum patterns.
- Select patterns 57 60 to access 4 different styles of metronomes.
- Adjust the volume with the speaker icon.
- Tap the TAP button several times to adjust the tempo. Use the left/right arrows for fine tuning.
- Tap the Play button to start / stop the Drum Machine.

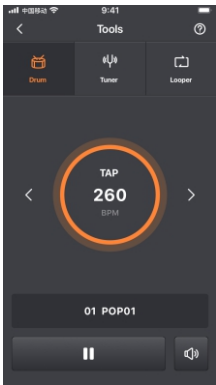

### Tuner

●Thetunerbarindicateswhetheryourstringissharpor flat.

Perfect tune is indicated by a green line in the center.

- The tuner automatically detects the string you are trying to tune.
- You can adjust the standard pitch A by tapping on the arrows next to the frequency readout (standard A is 440Hz)
- ●Usethespeakerbuttontoenable/disablesilenttuning. Silent tuning will also be enabled / disabled when you accessthetunerfeaturefromtheP2touchscreenor thewirelessfootswitch

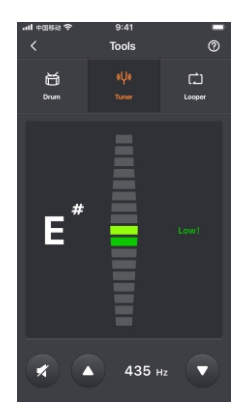

### Looper

You can use the Looper to record loops of up to 8 minutes (480 seconds).

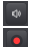

Adjusts the playback volume.

Starts a loop recording and starts overdub for the second laver of the loop.

NOTE: When you tap this button for the first time, the recording will not start before the first signal is detected at the input.

- Stops the recording and plays the loop.
- Stops recording or playback. о
- Clears (deletes) the recorded loop.

You can store up to 10 loops in "Song" slots. After recording a loop, tap the  $\Box$  icon, specify a name and a song slot and confirm.

You can recall stored loops by tapping on the field showing the loop name and selecting one of the 10 Song slots.

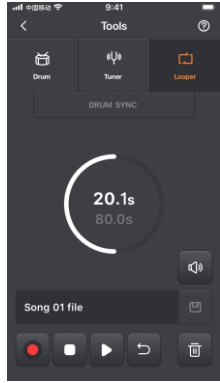

NOTE: Stored loops will be deleted when you reset to factory settings.

### DrumMachinesynchronization

The Looper can be synchronized with the Drum Machine.

IfSYNCisactive,theDrumMachinewillstartafteracount-inwhenyoustartrecordingin theLooper.

### To use the Sync feature

- Open the Drum screen, select a drum pattern and a tempo and start the Drum Machine. Switch to the Looper screen and tap on **Expansion** The Drum Machine will stop, and enter a standby-mode to wait for your loop recording.
- Tap  $\bullet$  to start recording the loop. The Drum Machine will play one bar of count-in and then start the selected drum pattern.
- You can now use the other Looper controls as described above.

## MOOERSTUDIOSOFTWARE

Users can download the MOOER Studio Management Software from the official MOOER Download-SupportWebsiteandinstallitontheirPC/laptop.

UsetheUSB-CtoUSB-AcabletoconnectyourP2toyourcomputerandopentheMOOER Studio software. Use the software to:

- update the firmware on your P2,
- create backups of your P2 settings and presets on your computer,
- restore backups to your P2,
- manage third-party IR files.

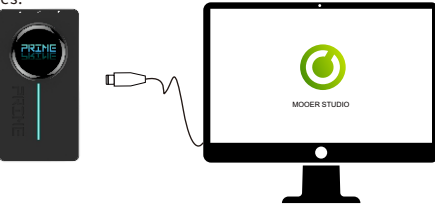

### Firmware update

NOTE: Use the MOOER Studio software to backup your settings before performing an update.

1. Press the side button for 12 - 15 seconds until the LED bar starts blinking.

2. Connect the P2 to your PC using the included USB-C to USB-A cable.

3.OpentheMOOERStudiosoftwareandtheupdateshouldstartautomatically.

You can also click "Device Update" in the software to initiate the update.

4.You can download the new App version from the Play Store / App Store.

## **WIRELESS FOOTSWITCH**

The Prime P2 supports MOOER F4 wireless footswitches (to be purchased separately). The footswitch allows users to control Preset Switching, Drum Machine, Looper and Tuner and it provides a Tap Tempo function.

Please consult the manual for the F4 footswitch for battery specs and charging requirements. The P2 can only be connected to one wireless footswitch at a time.

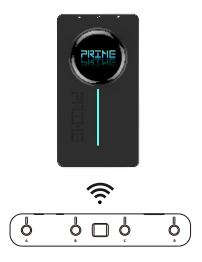

### Pairing

- The footswitch must be paired with the P2 before you can use it for the first time.
- ●ForpairingyoucanusethePrimeApporthetouchscreenontheP2.
- Power the F4 footswitch on, press and hold footswitch A and C to enter pairing mode. The footswitch LEDs will start to blink.
- Tap the footswitch icon  $\widehat{m}$  at the bottom of the Prime App page to start pairing. AlternativelyyoucanswipedownontheP2touchscreenandtaponthefootswitchicon intheToolsscreen.
- After pairing is complete, the screen on the F4 footswitch will show the currently selected preset number and the LED stop blinking. The footswitch icons in the app and on the P2 Tools screen will be shown in blue to indicate successful pairing.

**NOTE:** The footswitch only needs to be paired once (or after a reset) and will then automatically connect as soon as P2 and F4 footswitch are turned on and within range of eachother.

After the initial pairing, the footswitch can be used to control the P2 even without the Prime App being active or connected.

### PresetSwitching

The Footswitch will always indicate the selected preset, regardless of whether it was selected using the touch screen on the P2, the preset selection list in the Prime App or the A/B/C/D buttons on the footswitch.

Press the A/B/C/D buttons to switch between four preset patches in the current bank.

The active preset will be indicated by the respective LED above the footswitch and in the footswitch screen: the number indicates the bank and the letter indicates the preset within the bank (e.g. "3d"). For better readability, A and C are represented as capital letters; b anddaslowercaseletters.

Banks 10 through 19 are represented by a dot behind the number

 $(e.g. "0.d" = 10D or "9.A" = 19A)$ 

### BankSwitching

- Press switches A and B simultaneously to scroll up through the preset banks.
- Press switches C and D simultaneously to scroll down through the preset banks.

Once a bank is selected, the preset indication in the footswitch screen starts blinking, but the preset is not vet active. You need to tap one of the four footswitch buttons, to select a presetwithintheselectedbank.Onlythenwilltheselectedpresetbeactivatedandthe footswitch indication stops blinking.

### TapTempo

• If a Delay effect is active for the currently selected preset, you can tap the footswitch for the active preset once to activate the Tap-Tempo mode and control the delay time.

### **NOTE**

The Tap-Tempo mode is indicated by a dots being shown behind the letters and numbers in the footswitch screen (e.g. "3.C."). You can adjust the tap tempo while the dots are shown. The tap tempo mode will be deactivated after 2.5 seconds without input, the dots disappear and the footswitch returns to preset switching mode.

- Tap the footswitch repeatedly in the desired tempo to directly adjust the delay time. The tap tempo may not exceed the max/min delay time for the selected effect.
- The footswitch LED will blink briefly to indicate the tapped tempo.

### Tuner

• Long press any footswitch to enter the TUNER mode.

### **NOTE**

The PRIME App (if active and connected) will also enter the TUNER Mode, but you can use the footswitch for tuning without the app.

If the screen on the P2 unit is not in "locked" mode, it will also show the tuner mode while tuning is activated on the footswitch.

- The left block of the footswitch screen shows the nearest note, while the right block indicates the pitch. Semi-notes are indicated by # (e.g. "A 0")
- The right block does not move if the string is in tune, it will rotate counterclockwise if the note is flat or clockwise if the note is sharp.
- Tap any footswitch button once to exit the tuning mode and return to preset switching mode

### **NOTE**

Users can turn on/off silent tuning in the PRIME App.

### Drummer&LooperControl

The P2 is equipped with a built-in 80-second Looper with storage slots for up to 10 songs and a Drum Machine with 56 grooves + 4 metronomes (grooves 57-60). The Looper and the drum machine can work simultaneously.

### Opening/closingDrummer&Loopermode

- ●Inpresetswitchingmode,pressswitchesBandCsimultaneouslytoenterthe Drummer&Loopermode.
- The footswitch screen will show the blinking number of the currently selected Song slot for the Looper (e.g. "S1".)
- Press switches B and C simultaneously again to return to the preset mode.

### ControllingtheLooper

InDrummer&Loopermode,footswitchesAandBareusedforLoopercontrol:

### A:REC/PLAY/DUB

TappingAwillstarttherecording,tappingAagainwillplaytherecordedtrack,tappingAyet again will start an overdub recording over the first track layer and so on … The ALED blinks during Record/Overdub and is continuously lit during Playback.

### B: STOP / Hold to CLEAR

The BLED is lit when Recording/Playback is stopped and off, after the track was cleared.

### Song-selection

Long press footswitch C to enter the Song selection mode. Press footswitch A or B to scroll up/down between songs The screen shows the currently selected Song  $(S1 = Some 1/S0 = Song10)$  and the A and B LEDareflashing.

The Song selection mode will be deactivated after a few seconds without input.

### ControllingtheDrumMachine

InDrummer&Loopermode,footswitchesCandDareusedfordrummachinecontrol.

### C: Tap Tempo.

The beats-per-minute tempo for the drum machine can be adjusted using the tap tempo feature:

Tap button C at least 3 times to enter the desire tempo. The CLED will blink to indicate the selected tempo and the Drum Machine screen in the Prime App shows the selected BPM value.

### D: Play/Stop. Starts/Stops the Drum Machine

### Grooveselection

Long-press footswitch C to enter the Groove selection mode.

The screen shows number of the currently selected Groove and both Cand D LED are flashing.

Press switches C or D to scroll down/up between Grooves. Refer to the PRIME App for names and numbers of the grooves.

The Groove selection mode will be deactivated after a few seconds without input.

# **TONE**

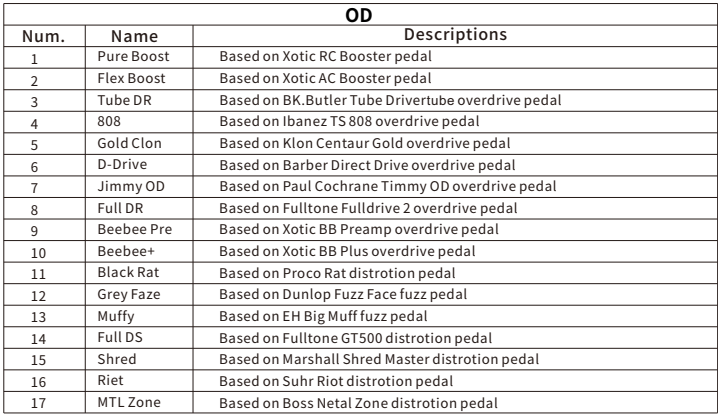

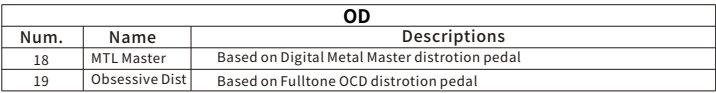

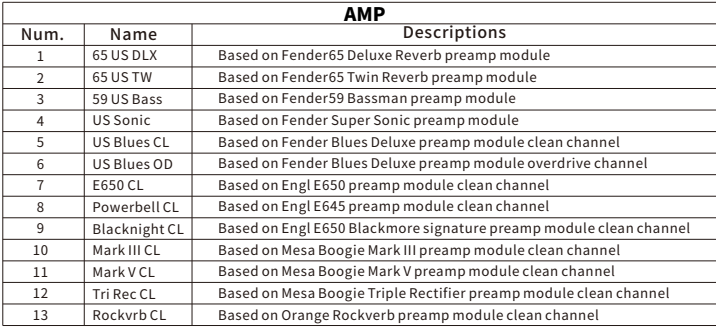

<u> The Communication of the Communication of the Communication of the Communication of the Communication of the Communication of the Communication of the Communication of the Communication of the Communication of the Commun</u>

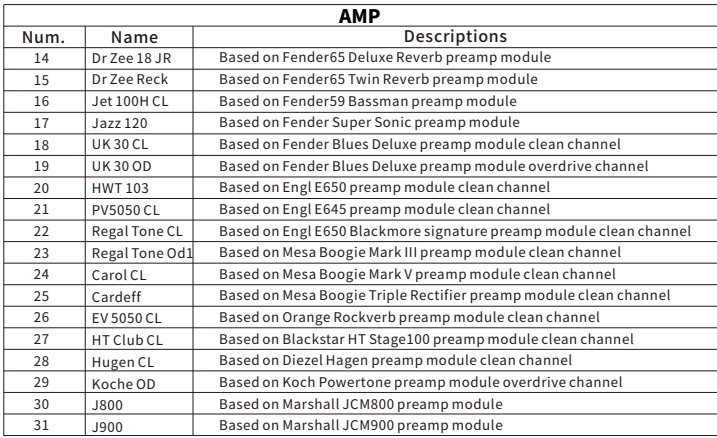

\_\_\_\_\_

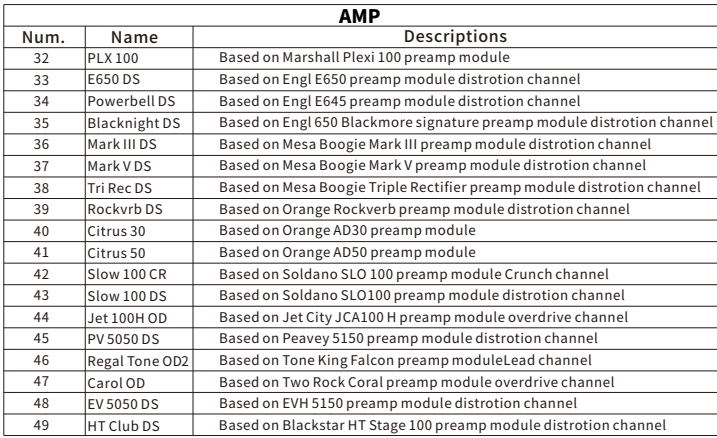

<u> The Community of the Community of the Community of the Community of the Community of the Community of the Community of the Community of the Community of the Community of the Community of the Community of the Community of</u>

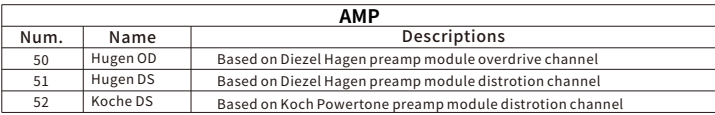

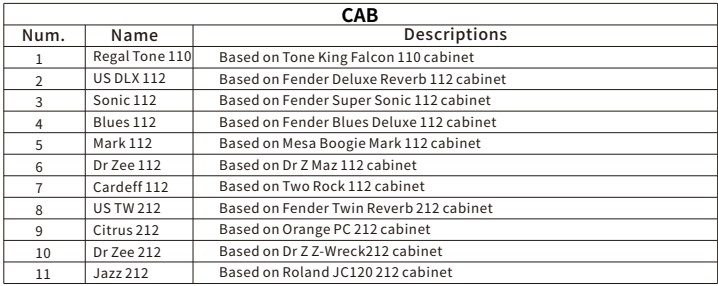

۰

\_\_\_\_\_\_\_

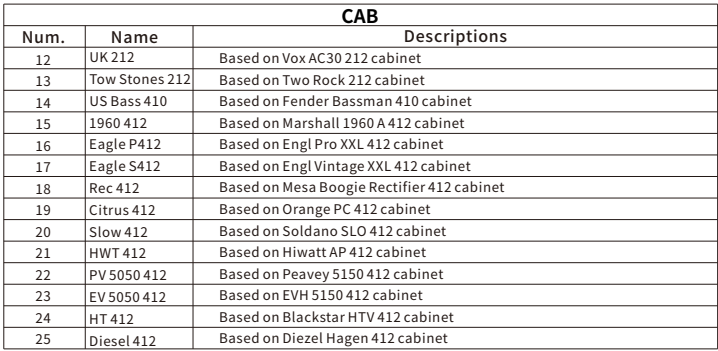

## SPECIFICATIONS

Input: 6.35 mm  $(1/4")$  TS, 2 M $\Omega$ Output:  $6.35$  mm ( $1/4"$ ) TRS,  $100 \Omega$ Headphone:3.5mm(1/8″),32Ω Screen:1.28" Touch Screen USB: Type C for charging or OTG recording Bluetoothversion:5.0 **Bluetooth:** Bluetooth audio playback and App control Wireless control: 2.4G Wireless footswitch: supported Batterycapacity:3000mAh Battery life: 5 hours\* MIDIPort:3.5mm(1/8″) Charging requirement:  $5V_{\text{nc}}/2A(10W)$ Charging time: 2.5 hours for full charge\* Dimensions:120x64x21mm(LxWxH) Weight: 152g

Accessories: Quick-Start manual, USB-C to USB-Acable, 3.5mmjackto5-PINMIDI-connector

\*Charging time and battery life are based on lab test data. Disclaimer: Parameter updates will not be notified separately.

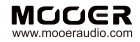

### SHENZHEN MOOFR AUDIO CO. LTD

6F,UnitD,JinghangBuilding,Liuxian3rdRoad, Bao'an71District,Shenzhen,China.518133 MadeinChina